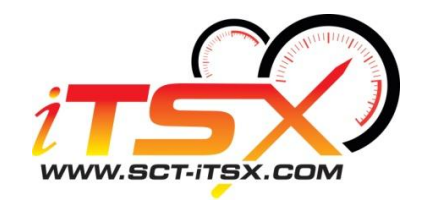

## **iTSX – Exporting a custom tune using Advantage III**

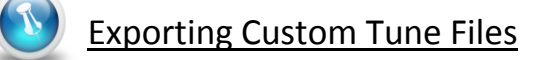

The following outline will explain and demonstrate how to Export a custom tune for an iTSX device. If you are ready to export the tune file for email do the following:

- 1. Go to File, select "Export Customer File for Email"
- 2. Select "Choose File Name for Export", select the location to save and name your tune, press Save.
- 3. Type in the iTSX serial number in the space provided.

Here is where things change a bit, if you notice, a new "Description" field is displayed and to the right of that a "Disable Preloaded Tunes" option is now displayed, these will only appear after the serial number is typed in.

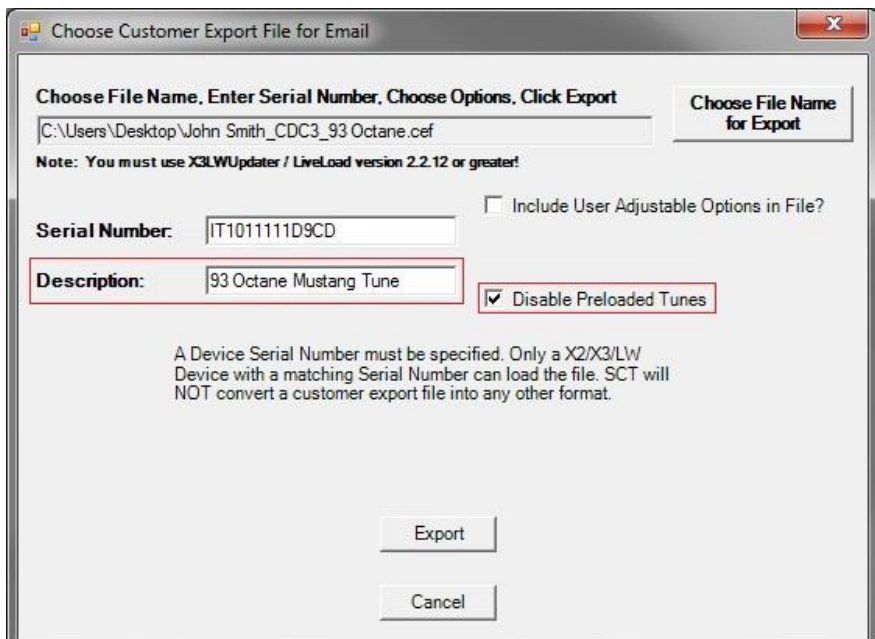

**"Description":** This is the same field that is in Advantage that you would fill in when programming a custom tune directly over USB. It's basically the name of the tune the dealer wants the customer to see. The custom has the option to edit the name when they import it but it should be something meaningful like "93 Octane Mustang Tune" or some other name that describes the tune. This will help the customer know what tune they are importing if they're trying to import multiple tunes.

**"Disable Preloaded Tunes":** This check box is checked by default, you are now given the option to disable the preloaded tunes within the customers iTSX when this custom tune file is flashed into the vehicle's pcm. The customer will receive a message informing them the preloaded tunes will be disabled. NOTE: The customer will be able to recover his/her preloaded tunes by going into the iTSX app under "info" and selecting "Factory Reset", this will cause your custom tunes to be deleted from the iTSX Accessory.

Select "Export" and your iTSX custom tune file will be ready to be emailed to your customer.